# **How to place an order on McKesson SupplyManager**SM

Build your order using any of the following 4 steps:

### **Add items directly to your cart** 1

- Click on the "**Cart**" in the upper right corner of the screen
- Enter in the McKesson item number or a search term in the item number field
- Enter the quantity desired and click "**Add to Cart**"
- If you want to enable Quick Add item entry, click on "**Quick Add**" in the center-right of the page

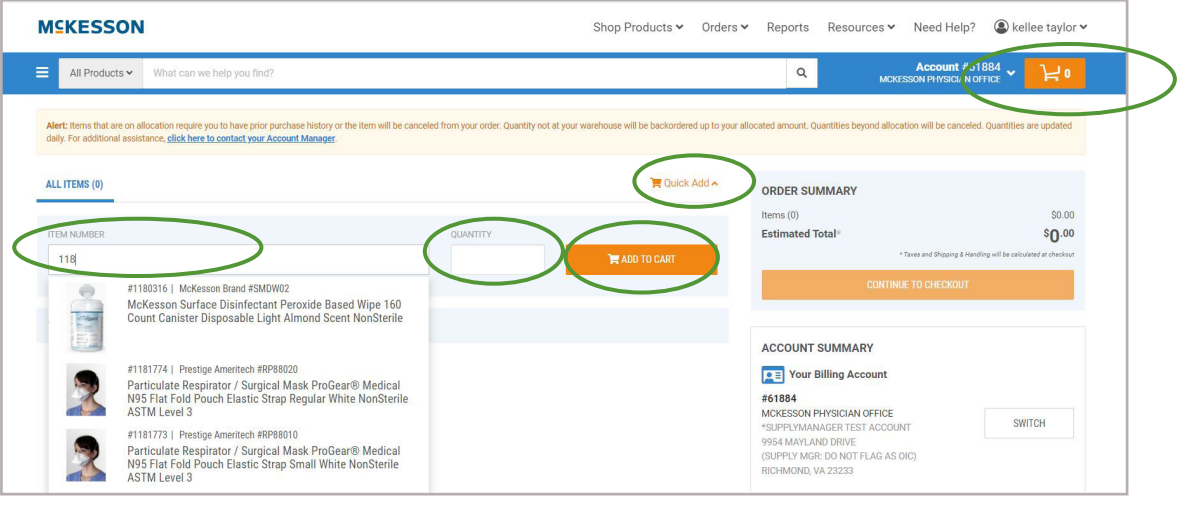

#### **Search the catalog** 2

- Enter a search term (brand name, McKesson item number, descriptive terms, manufacturer name, manufacturer number, etc.) into the search bar and click "**Search**"
- Click the refinements on the left to narrow your search
- Click on the item description to see the item details with options to find similar items and view safety data sheets if desired
- Add the item to your order by entering a quantity and clicking the "**Add to Cart**"

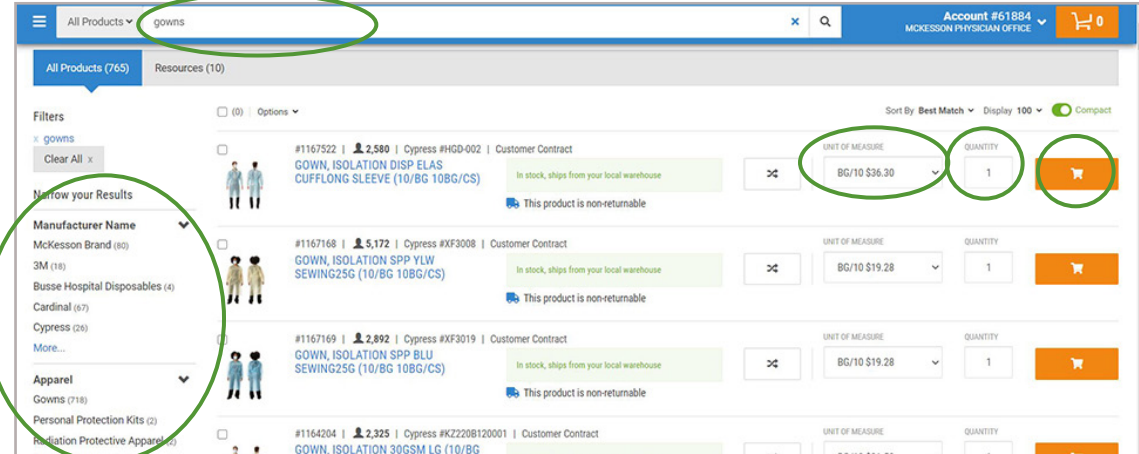

## **Use saved lists**

- Click "**Lists**" under "Essential Tasks" or in the main menu under "Shop Products"
- On the **"Your Lists"** page, choose the list you want to work with
- Select desired items by checking the checkboxes on the left. Select desired UOM and enter a quantity
- When ready, click "**Add to Cart"** above the items to add multiple items at one time

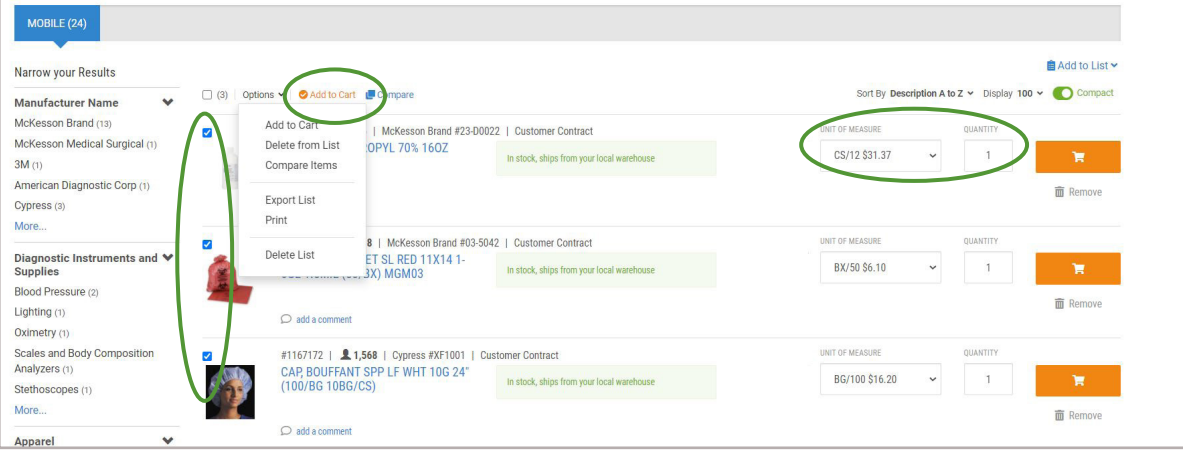

## **Use invoiced orders to re-order using a previous order** 4

- Hover over "Orders" in the main menu and click **"Invoices"**
- On the "Invoiced Orders" page, choose the invoice you'd like to work with
- When ready, click **"Order Again"** in the lower right-hand corner of your screen
- This will re-order your *entire order*

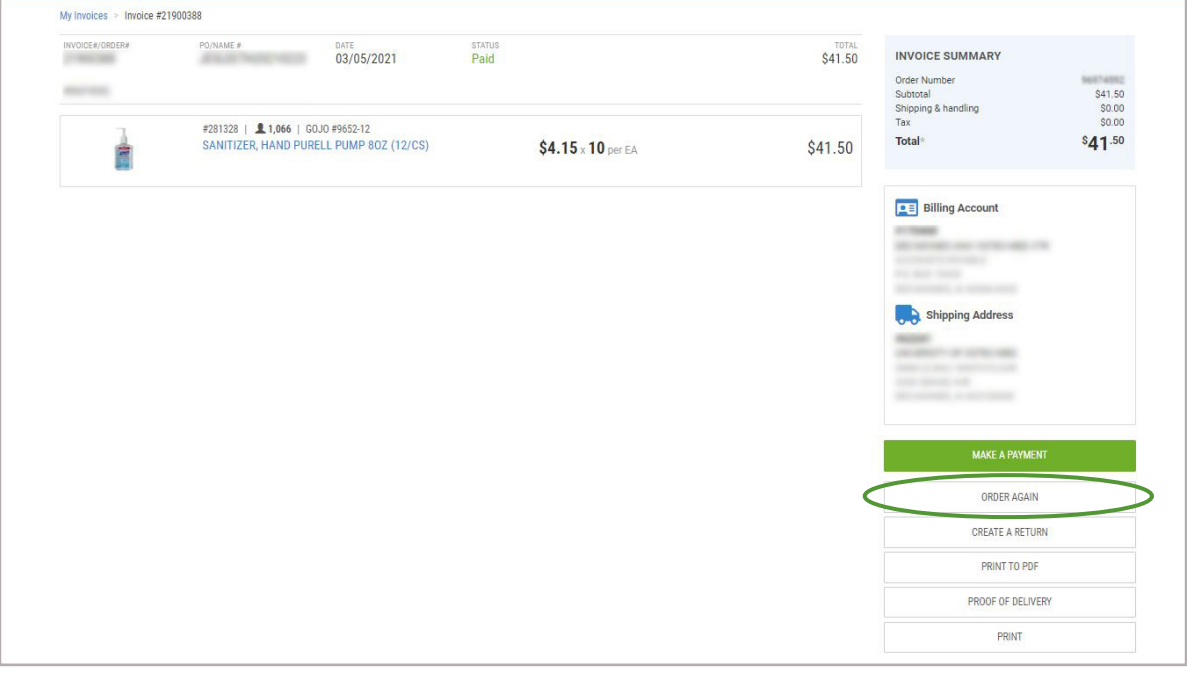

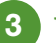

# **Completing your order**

- Click the cart icon in the upper right corner
- Make any necessary changes to unit of measure and quantity. Also delete unnecessary items by clicking **"Remove"** under the item price
- When ready, click **"Continue to Checkout"** and then **"Complete your order"**

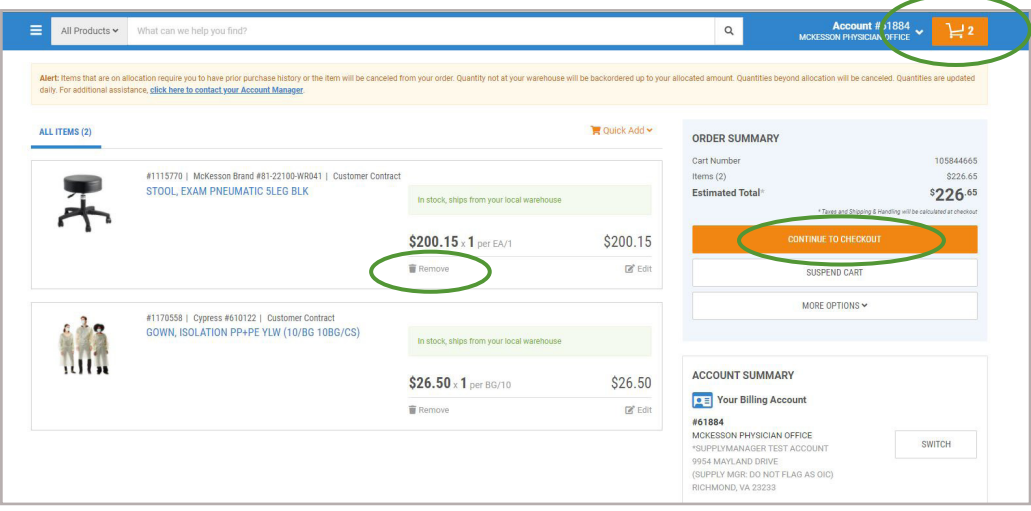

# **On the checkout page**

- Review the Bill To and Ship To information; if incorrect, click **"Switch"** to switch accounts
- Enter your purchase order number. If you leave this blank, one will be assigned to you.
- After you've verified all your information, click **"Place my order"**
- By default, you will receive a cart confirmation email

• On the Order Completion page, make note of your order number and/or print your order confirmation if you would like

### «MSKESSON Secure Checkout  $Cart$ Checkout Complete O ≡ Your Billing Account Payment Method Pay by Invoice #61884<br>MCKESSON PHYSICIAN OFFICE current SUPPLYMANAGER TEST ACCOUNT<br>9954 MAYLAND DRIVE<br>(SUPPLY MGR: DO NOT FLAG AS OIC)<br>RICHMOND, VA 23233 Purchase Order Name ase enter a purchase order name or number or one will be a **Disney cotor a more Email Confirmation** A confirmation will be sent to kellee taylor@mckes ADD ADDITIONAL EMAILS FOR CONFIRMATION Current Shipping Address **Shipping Method FOR SEARCH STATE STATE OF STATE STATES AND STATE STATE STATE STATE STATE STATE STATE STATE STATE STATE STATE STATE STATE STATE STATE STATE STATE STATE STATE STATE STATE STATE STATE STATE STATE STATE STATE STATE STATE STAT** O Will Call SWITCH Standard Shipping Additional Shipping Options Signature Required Add a note to your packing slip Notes are not seen by delivery drivers, customer service, or warehouse ADD A NOTE Schedule this order □ Yes, schedule this order (optional) Set a future date for this order, or make this a repeating order (optional) Okay. We've got everything we need. Cart Number 105849045 but Hombor<br>| Estimated Taxes<br>| Estimated Shipping & Handii  $$31.50$ <br> $$0.00$ <br> $$0.00$  $$31.50$ **Estimated Total**

# **Other options available in SupplyManager**

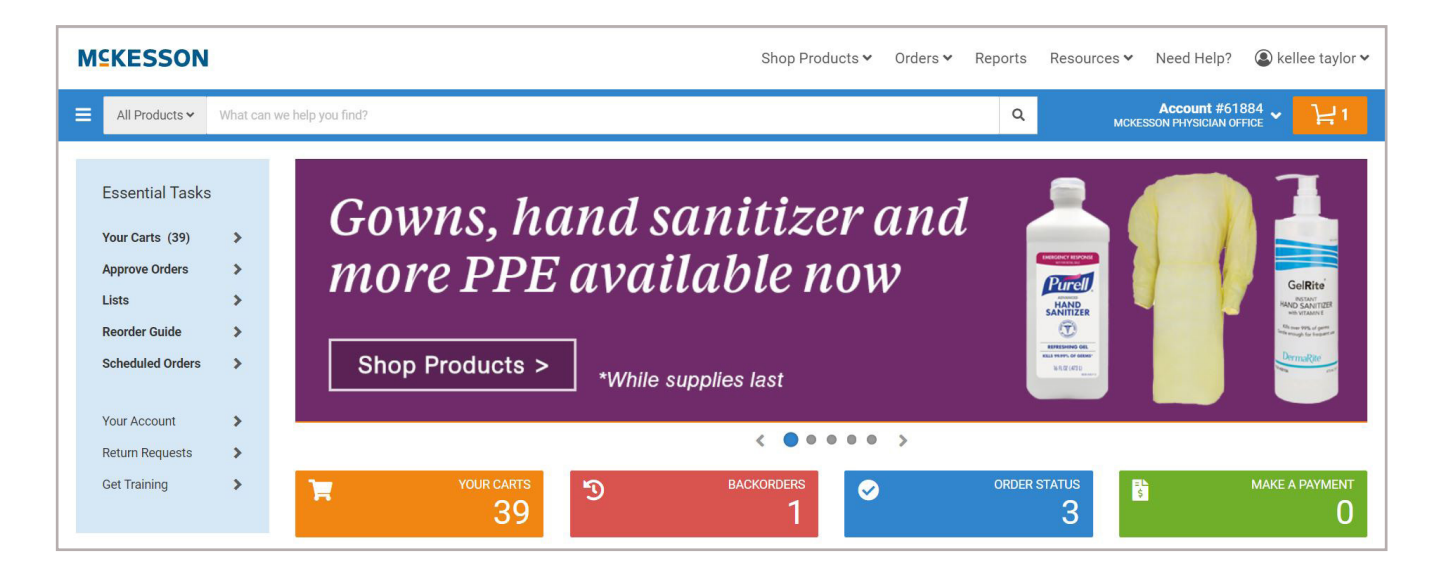

- Access open orders, backordered items and shipped orders under "**Order Status**"
- View and create lists via the "**Lists**" under "**Essential Tasks**" or under "**Shop Products**"
- View product history reports and invoices via the "**Reports**" tab
- Contact customer service, get technical support or send feedback via the "**Need Help**" button

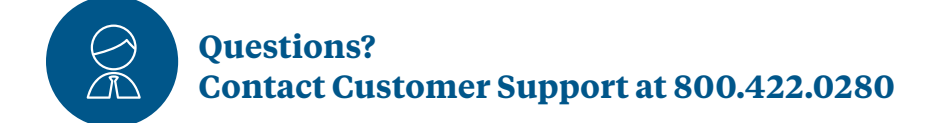